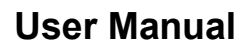

Version V1.4-20201022

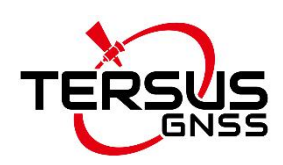

# **User Manual For UAV PPK Solution**

**©2020 Tersus GNSS Inc. All rights reserved.**

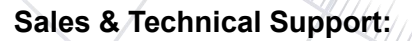

sales@tersus-gnss.com & support@tersus-gnss.com More details, please visit www.tersus-gnss.com

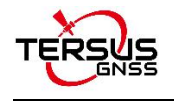

# <span id="page-1-0"></span>**Revision History**

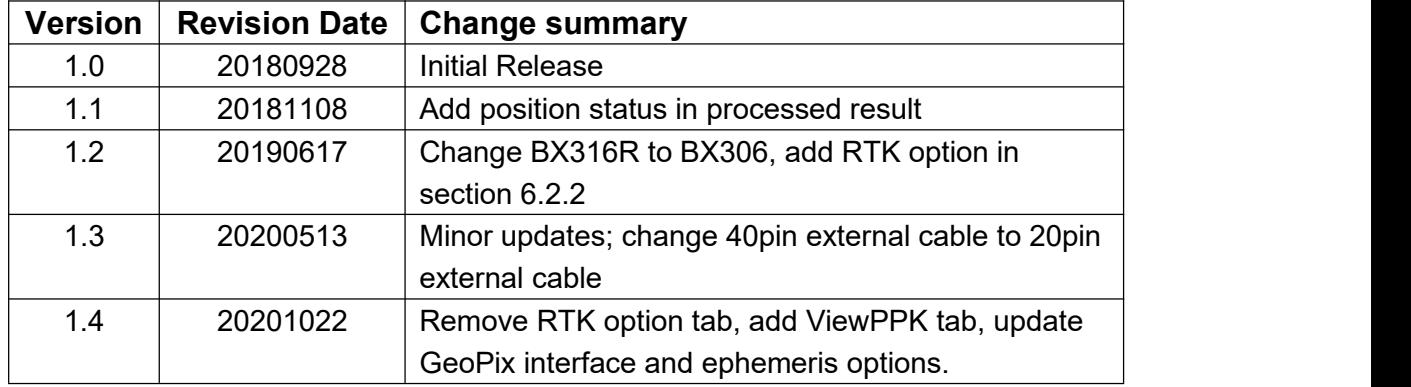

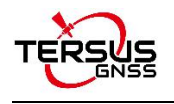

# <span id="page-2-0"></span>**Table of Content**

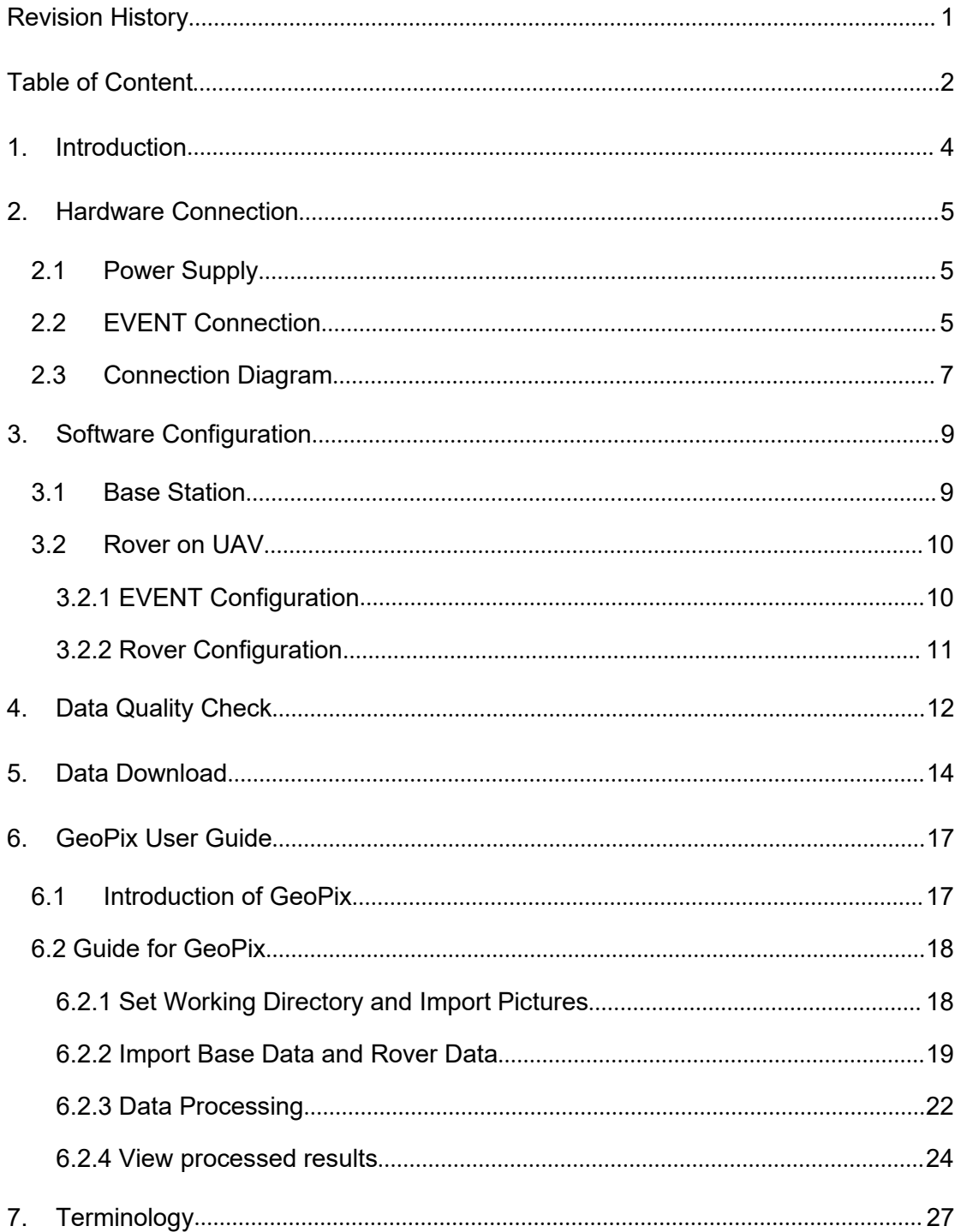

#### **List of Tables**

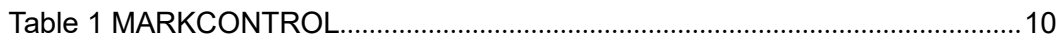

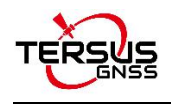

## **List of Figures**

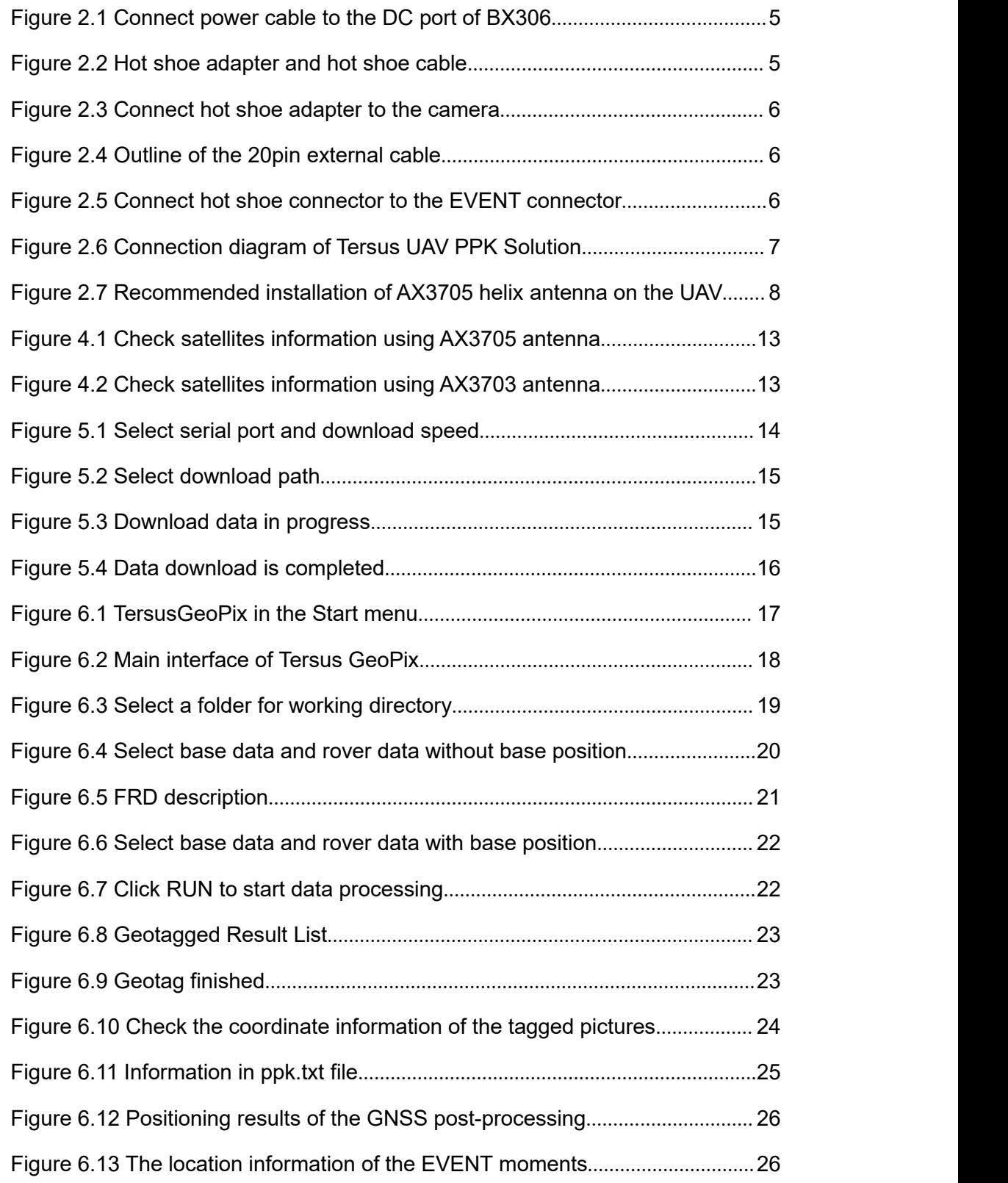

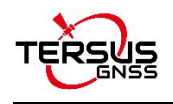

# <span id="page-4-0"></span>**1. Introduction**

Tersus UAV PPK solution includes BX306 PPK Receiver, AX3705 Helix Antenna or AX3703 GNSS Aviation Antenna and Tersus GeoPix Software. BX306 PPK Receiver supports multi-constellations and dual-frequencies. It has in-built 4GB memory (eMMC) for GNSS observation data recording. Very small and light AX3705 Helix Antenna and AX3703 GNSS Aviation Antenna are designed for UAV applications.

Tersus GeoPix integrates the functions of GNSS observation post processing, Event Mark interpolation and geotagging in EXIF. By clicking one button after inputting all necessary data, the software generates the result which can be used as direct input for image processing software. Tersus GeoPix is part of Tersus Tool Suite which can be downloaded from the official website: <https://www.tersus-gnss.com/software>.

The general process of this solution is as follows:

First, mount AX3705 helix antenna or AX3703 GNSS aviation antenna and BX306 PPK board on the drone, connect camera hot shoe to Event Mark port of BX306 for camera shutter synchronization. Then set BX306 on the drone to record GNSS raw observation, ephemeris and event mark time. Next, fly the drone, make the base and the rover record data at the same time. After flight, download data from the base and the rover and conduct post processing using our Tersus GeoPix software.

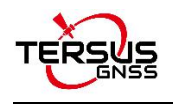

# <span id="page-5-0"></span>**2. Hardware Connection**

### <span id="page-5-1"></span>2.1 Power Supply

BX306 PPK Receiver is powered by 5V~15V DC. (A power bank with 5V output or 12V power supply comes with UAV). The antenna is fed through the BX306 receiver and no external power is required.

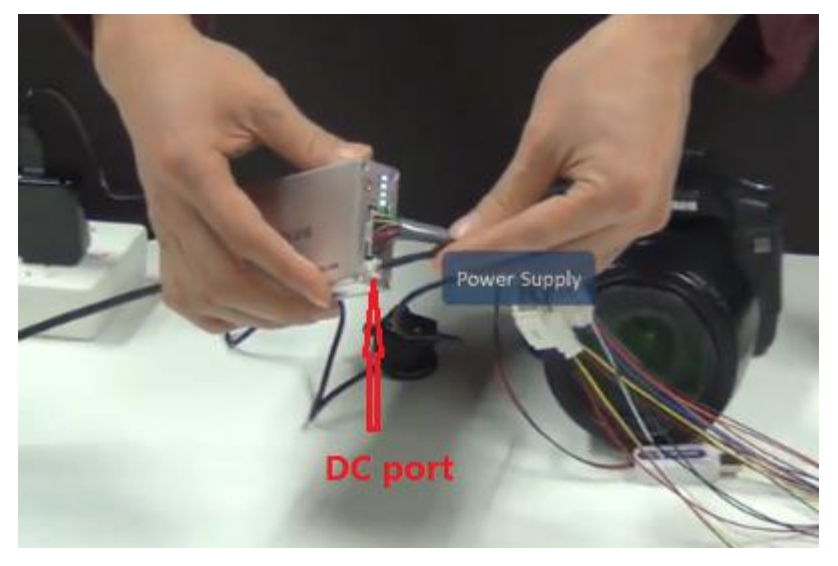

Figure 2.1 Connect power cable to the DC port of BX306

## <span id="page-5-3"></span><span id="page-5-2"></span>2.2 EVENT Connection

Connect hot shoe adapter to the camera using the hot shoe cable (Figure 2.2 and 2.3), then connect the hot shoe connector to the EVENT connector of the 20pin external cable (Figure 2.4 and 2.5).

<span id="page-5-4"></span>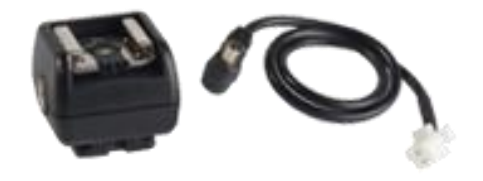

Figure 2.2 Hot shoe adapter and hot shoe cable

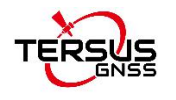

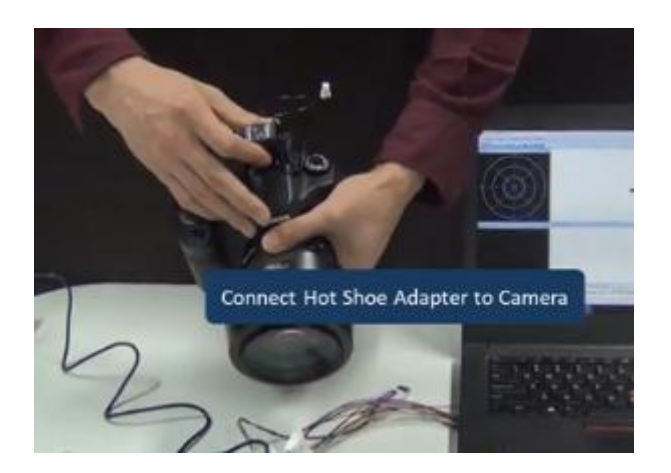

Figure 2.3 Connect hot shoe adapter to the camera

<span id="page-6-0"></span>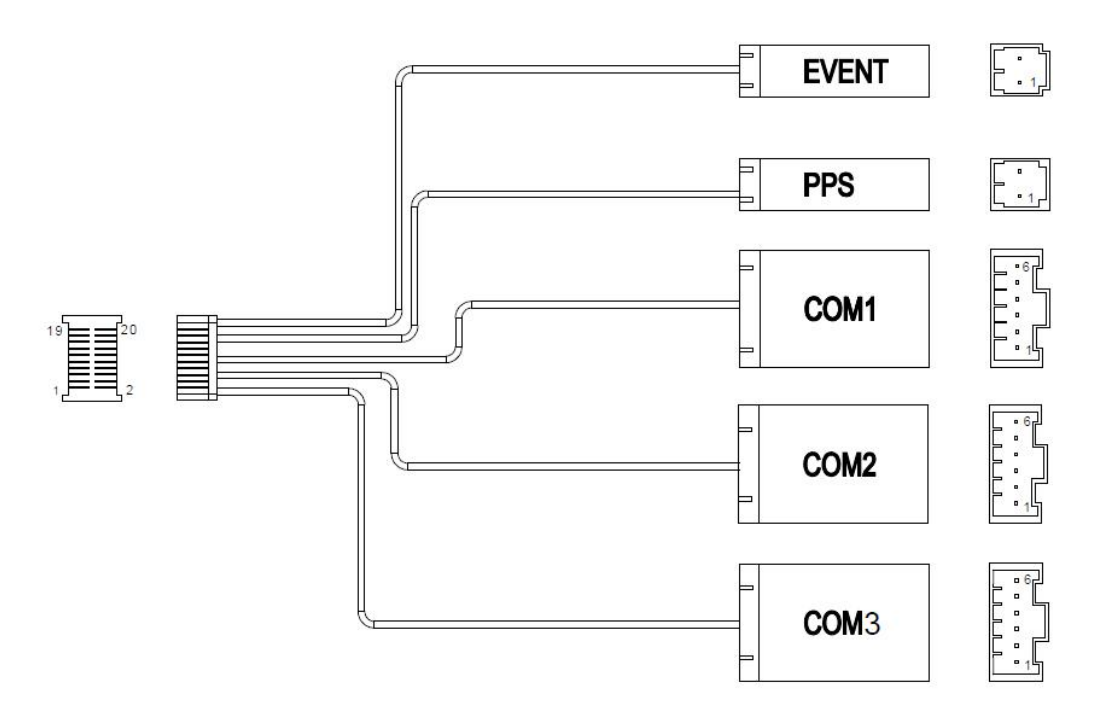

<span id="page-6-1"></span>Figure 2.4 Outline of the 20pin external cable

<span id="page-6-2"></span>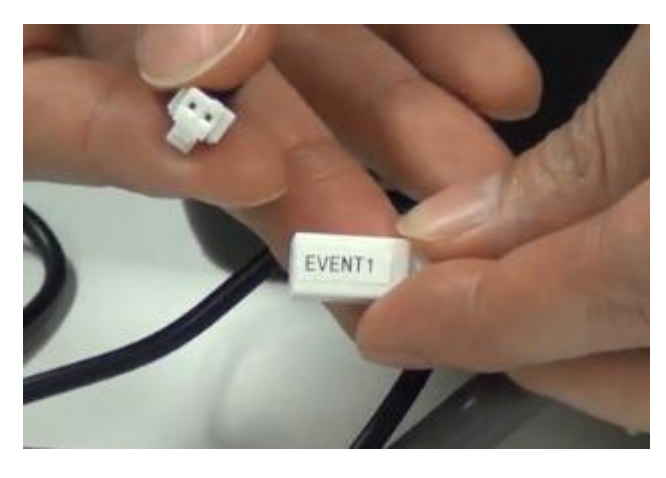

Figure 2.5 Connect hot shoe connector to the EVENT connector

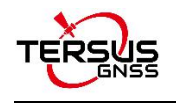

## <span id="page-7-0"></span>2.3 Connection Diagram

The connection diagram of Tersus UAV PPK Solution is as follows:

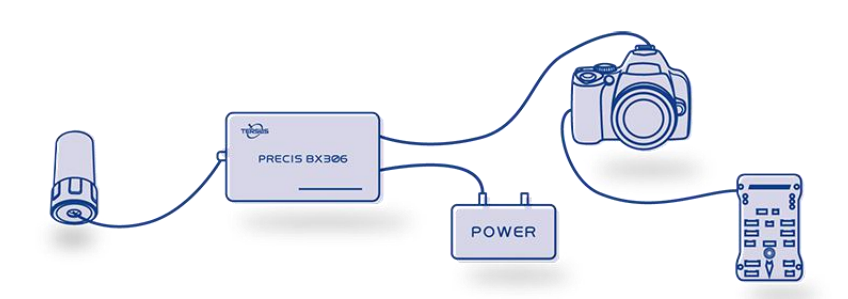

<span id="page-7-1"></span>Figure 2.6 Connection diagram of Tersus UAV PPK Solution

In the above connection diagram, the AX3705 helix antenna is recommended to be installed as shown in below Figure 2.7. Ensure the AX3705 helix antenna is installed vertically and the bottom of the antenna is above the UAV. The installation requirement for AX3703 GNSS aviation antenna is the same.

Note: It is suggested to keep the antenna away from metal devices to avoid signal interference.

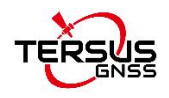

<span id="page-8-0"></span>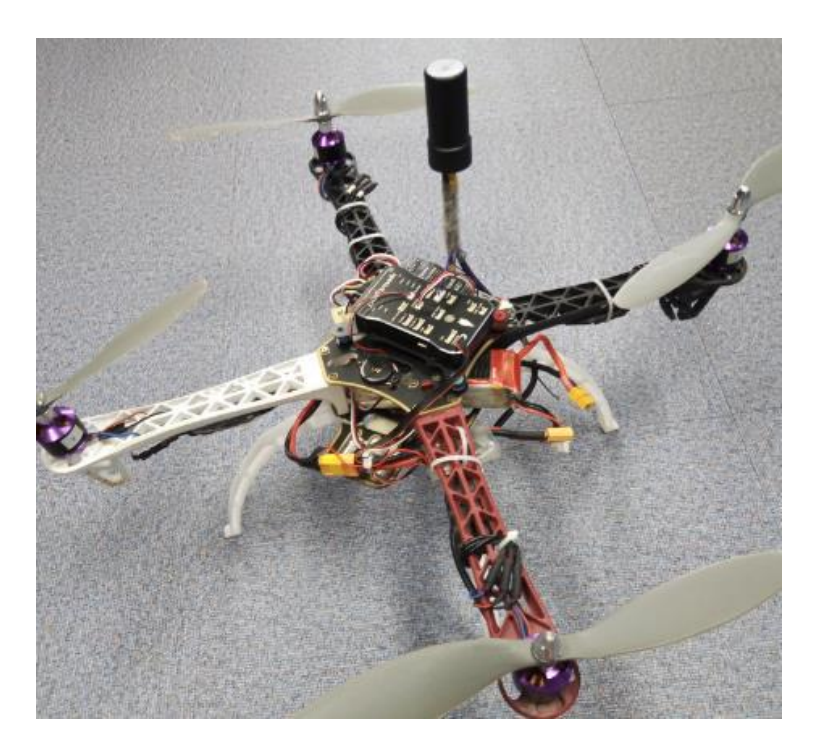

Figure 2.7 Recommended installation of AX3705 helix antenna on the UAV

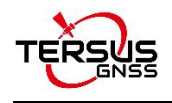

# <span id="page-9-0"></span>**3. Software Configuration**

### <span id="page-9-1"></span>3.1 Base Station

The base station is installed in a high-lying, open environment and close to the area to be surveyed. The command configuration in Tersus GNSS Center is as follows:

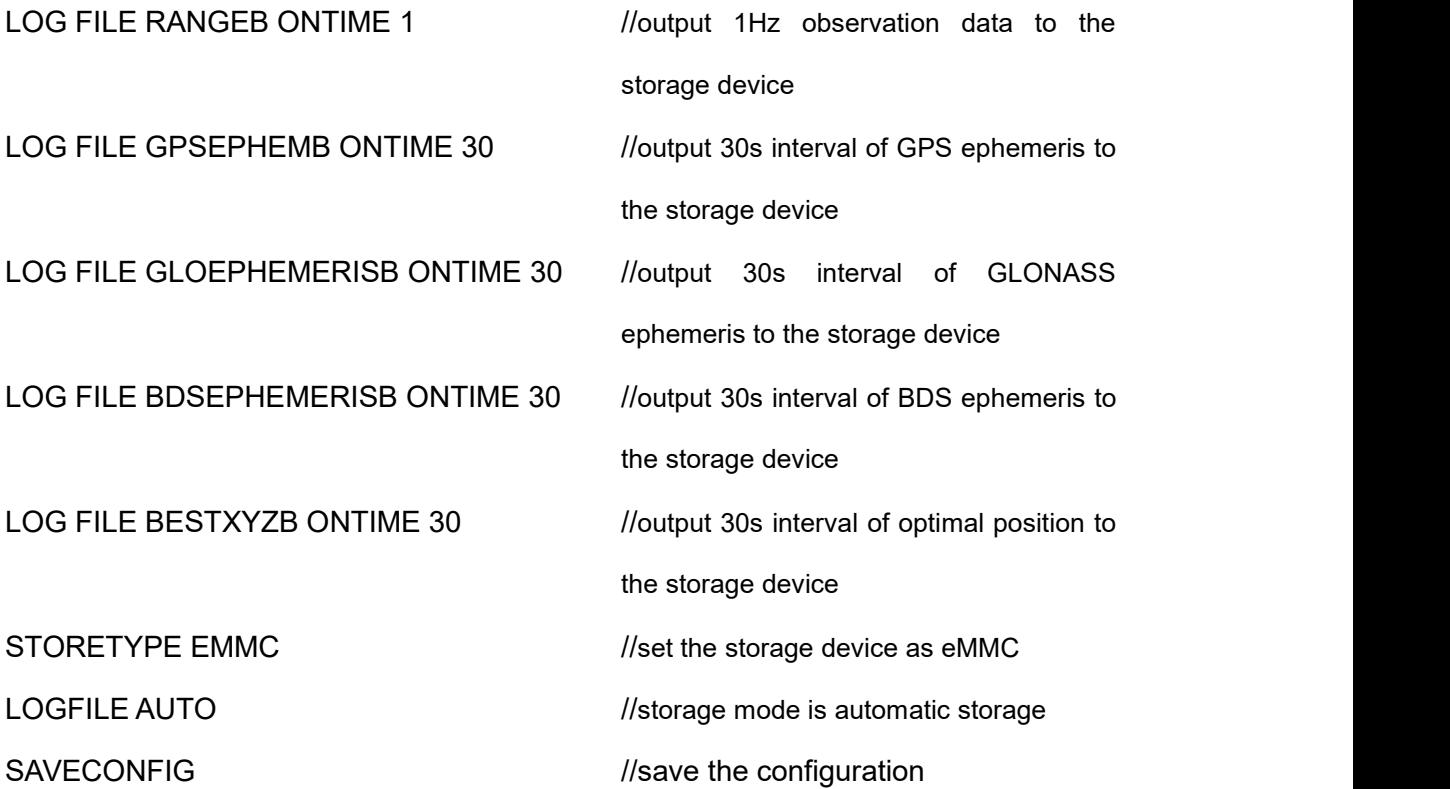

If the base station is set up at a known point, the configuration of the base station antenna coordinates can be added to fix the position of the base station. If the fix position is not configured yet, it can be input using GeoPix software which details in section 6.2.2. If there is no known point or no need of precise absolute coordinates, this step is ignored and the single point solution of base station will be used.

**FIX POSITION XX.XXXXXX XXX.XXXXXX XX.XXXX** (latitude degree, longitude degree, MSL height meter)

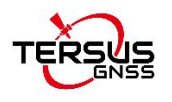

Note: DO NOT directly copy the above FIX POSITION xx.xxxxxx xxx.xxxxx xx.xxxx commands, where latitude, longitude, and antenna height require entering by the customer based on the actual known point coordinates.

### <span id="page-10-0"></span>3.2 Rover on UAV

#### <span id="page-10-1"></span>3.2.1 EVENT Configuration

Open Tersus GNSS Center software, type below command in the Text Console to configure BX306 receiver.

#### MARKCONTROL MARK1 ENABLE POSITIVE 0 800

#### **SAVECONFIG**

This command is used to control the mark inputs. Using this command, the event mark inputs can be enabled or disabled, polarity can be positive or negative, and a time offset and guard against extraneous pulses are optional.

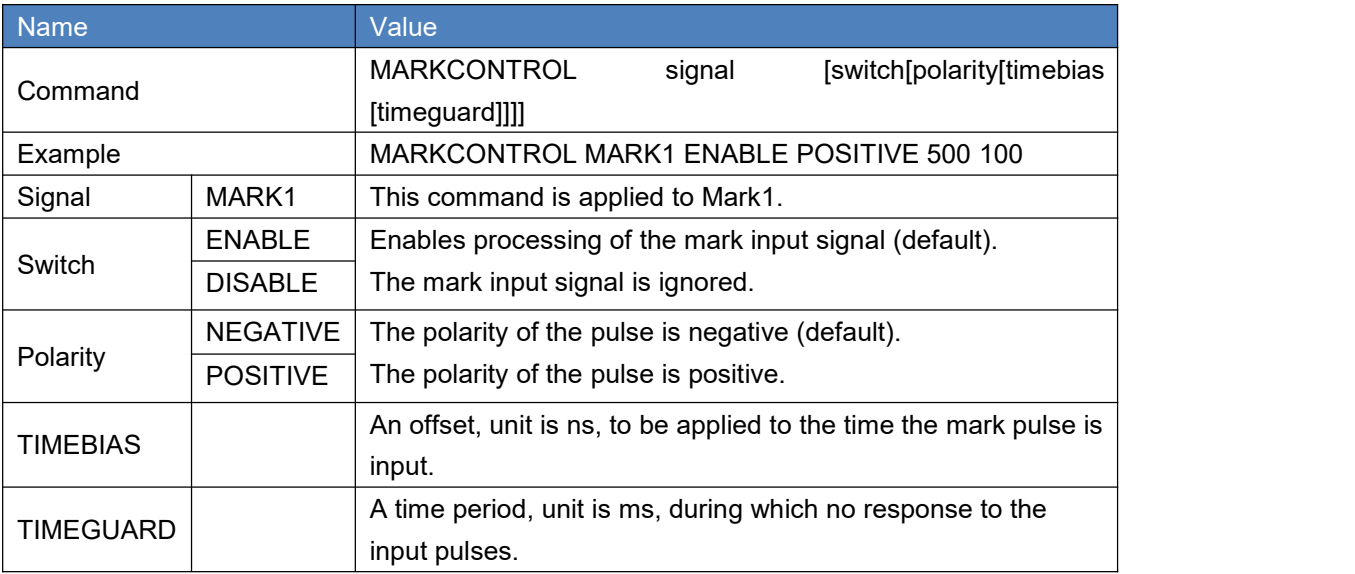

<span id="page-10-2"></span>Table 1 MARKCONTROL

Currently only MARK1 is supported in this PPK solution. The other commands refer to details in Log & Command document.

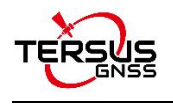

## <span id="page-11-0"></span>3.2.2 Rover Configuration

When the receiver is configured as a rover on UAV, the command configuration in Tersus GNSS Center is as follows:

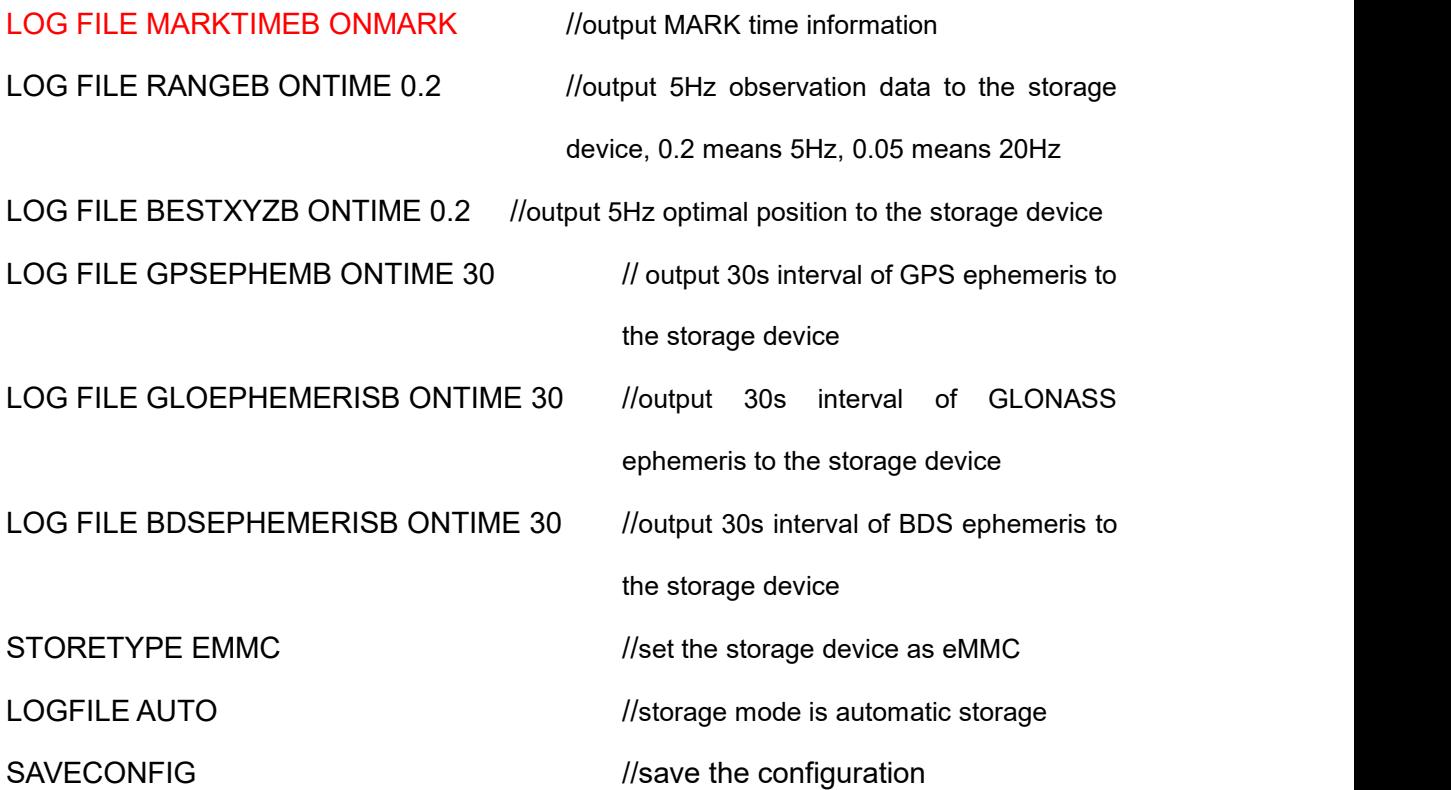

Note: The output frequency is setup according to the speed of the drone.

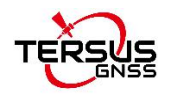

# <span id="page-12-0"></span>**4. Data Quality Check**

After completing the above hardware and software configurations, it is recommended to take the computer and the whole kit of UAV to the outdoor open environment to do the following check.

Connect the BX306 receiver to the computer using serial port, open Tersus GNSS Center software and type below commands in the text console window:

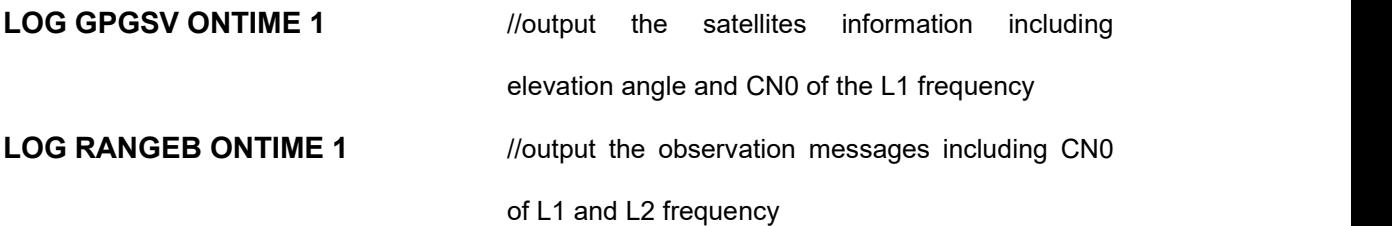

Check the signal strength of GPS, GLONASS, and BeiDou satellites in the 'Signal Strength' window. Check the elevation angle information in the 'Skyplot' window. Please ensure that at least FOUR satellites in each of the GPS/BeiDou/GLONASS satellite system has the CN0 value greater than 45 dB in Asia-Pacific area, at least FOUR satellites of GPS and GLONASS systems has the CN0 value greater than 45 dB in other countries and regions. Following figures show the satellites information using two kinds of antenna as examples:

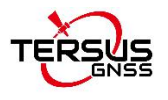

| <b>P</b> Tersus GNSS Center<br>Action(A) View(V) Map(M) Tools(T) Help(H)                                 |                                                                                                    | $\times$<br>a |
|----------------------------------------------------------------------------------------------------|----------------------------------------------------------------------------------------------------|---------------|
| 00006816890<br>Skyplot                                                                                   | $+ 3x$                                                                                                    |               |
|                                                                                                    | <b>TERSUS</b>                                                                                                    |               |
| Signal Strength                                                                                          | ▼ # X Text Console                                                                                                    | $+4x$         |
|                                                                                                    | \$BDGSV,2,2,08,168,30,194,41,169,49,299,41,173,44,224,44,174,43,084,44*69<br>[BinaryData] MSGID:43, LENGTH:2232<br>\$GPGSV,2,1,08,05,13,118,45,10,18,312,43,12,11,146,39,13,19,055,44*73<br>\$GPGSV, 2, 2.08.15.54.032.50.20.44.319.48.21.52.262.45.24.80.119.49*7C<br>\$GLGSV 3.1.10.78.46.151.51.66.11.089.41.82.16.220.48.77.49.065.44*61<br>\$GLGSV, 3, 2, 10, 76, 03, 024, 41, 79, 14, 180, 45, 84, 10, 327, 43, 83, 29, 272, 43*68<br>\$GLGSV.3.3.10.67.45.043.49.68.35.327.49*6D<br>\$BDGSV,2,1,08,161,47,148,43,163,51,200,43,164,34,124,42,166,63,345,43*6D<br>\$BDGSV,2,2,08,168,30,194,41,169,49,299,42,173,44,224,44,174,43,064,44*6A<br>[BinaryData] MSGID:43, LENGTH:2232<br>\$GPGSV,2,1,08,05,13,118,46,10,18,312,43,12,11,146,39,13,19,055,44*70<br>\$GPGSV,2.2.08.15.54.032.50.20.44.319.48.21.52.262,45.24.80.119.48*7D<br>\$GLGSV,3,1,10,78,46,151,51,66,11,089,41,82,16,220,48,77,49,065,44*61<br>\$GLGSV, 3, 2, 10, 76, 03, 024, 41, 79, 14, 180, 45, 84, 10, 327, 43, 83, 29, 272, 43*68<br>\$GLGSV.3,3,10,67,45,043,50,68,35,327,49*65<br>\$BDGSV,2,1,08,161,47,148,43,163,51,200,43,164,34,124,42,166,63,345,43*6D<br>\$BDGSV,2,2,08,168,30,194,41,169,49,300,42,173,44,224,44,174,43,084,44*68<br>[BinaryData] MSGID:43, LENGTH:2232<br>14 4 > H Text Console Track Info (Log/ |               |
|                                                                                                    | Command Here(Ctrl+UP/DOWN to get history)                                                                                                    |               |
| Comm C GPS C Base C RTK C Wifi PortICOM28 IDCBIbaud=115200 parity=N data=8 stop=1. (Time117-44:00, INOID |                                                                                                    |               |

<span id="page-13-0"></span>Figure 4.1 Check satellites information using AX3705 antenna

<span id="page-13-1"></span>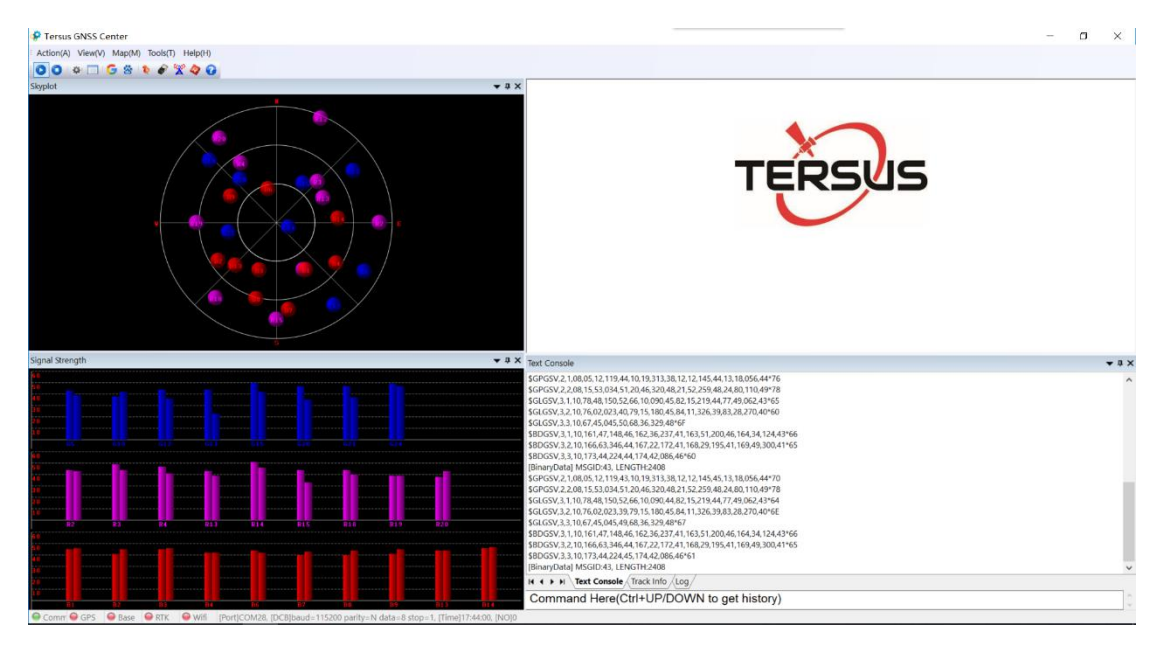

Figure 4.2 Check satellites information using AX3703 antenna

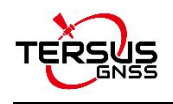

# <span id="page-14-0"></span>**5. Data Download**

Connect the BX306 receiver to the computer using the mini USB cable, and the corresponding serial port will appear in the device manager of the computer (if there is no serial port, please download the USB driver for Windows system from the official website https://www.tersus-gnss.com/software /david-receiver).

Open 'TersusDownload.exe' and select the corresponding serial port. Select 'use current baudrate (USB:80KB/Second, Serial:8~32KB/S)' for the 'Download Speed' and click [START] to start.

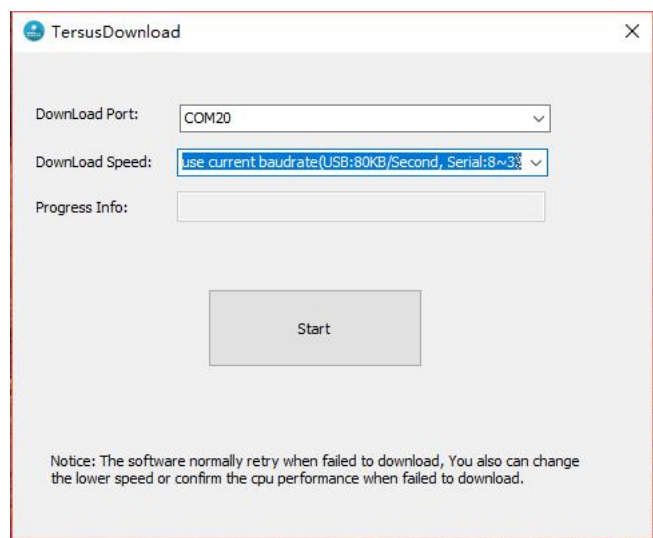

<span id="page-14-1"></span>Figure 5.1 Select serial port and download speed

After waiting for the software recognize the USB transmission baud rate, the software automatically pops up the file name and other information stored in the eMMC. Select the storage directory for the downloaded data in 'DownloadPath'. Refer to the figure below.

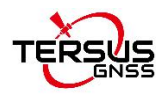

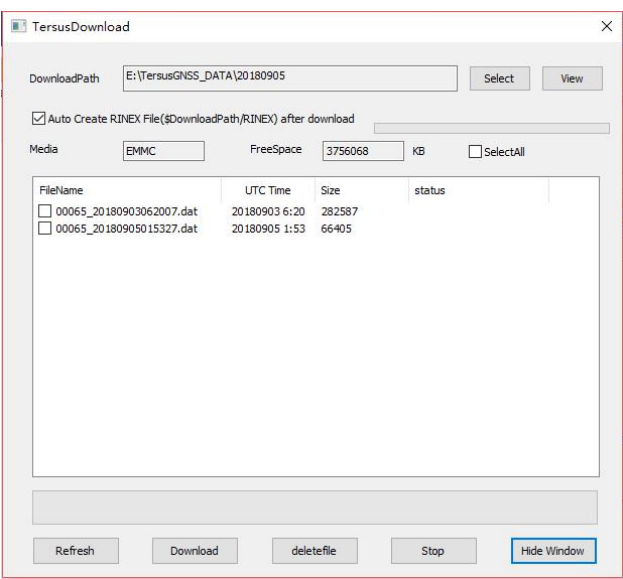

<span id="page-15-0"></span>Figure 5.2 Select download path

Select the data needs to be downloaded and click [Download] to start the download as follows:

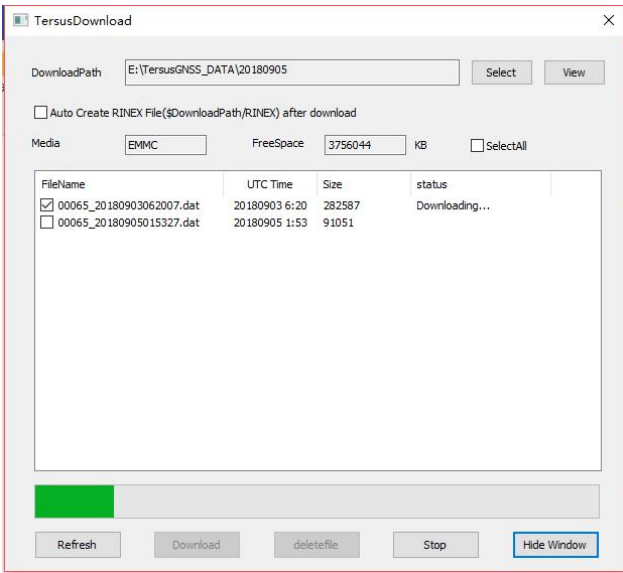

<span id="page-15-1"></span>Figure 5.3 Download data in progress

When the data download is completed, 'OK' is displayed in the 'status' of the file information window.

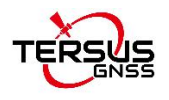

| E:\TersusGNSS_DATA\20180905<br>DownloadPath<br>Auto Create RINEX File(\$DownloadPath/RINEX) after download |                                                      |                                     |         |        | Select    | View |  |
|----------------------------------------------------------------------------------------------------|------------------------------------------------------|-------------------------------------|---------|--------|-----------|------|--|
| Media                                                                                                    | <b>EMMC</b>                                          | FreeSpace                           | 3756044 | KB     | SelectAll |      |  |
| FileName                                                                                                   |                                                      | UTC Time                            | Size    | status |           |      |  |
|                                                                                                    | 00065_20180903062007.dat<br>00065_20180905015327.dat | 201809036:20<br>20180905 1:53 91051 | 282587  | OK     |           |      |  |
|                                                                                                    |                                                      |                                     |         |        |           |      |  |
|                                                                                                    |                                                      |                                     |         |        |           |      |  |

<span id="page-16-0"></span>Figure 5.4 Data download is completed

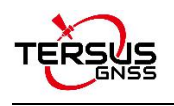

# <span id="page-17-0"></span>**6. GeoPix User Guide**

### <span id="page-17-1"></span>6.1 Introduction of GeoPix

Tersus GeoPix is a software for processing GNSS observation data collected by UAVs and ground base stations, and tagging EXIF coordinate information of EVENT moment photos.

Tersus GeoPix is part of Tersus Tool Suite. The latest version of Tersus Tool Suite can be downloaded from Tersus official website [\(https://www.tersus-gnss.com/software\)](https://www.tersus-gnss.com/software). Install the Tersus Tool Suite software, and GeoPix can be found under the Tersus GNSS Center in the Start menu (in Windows 10 operating system for example).

<span id="page-17-2"></span>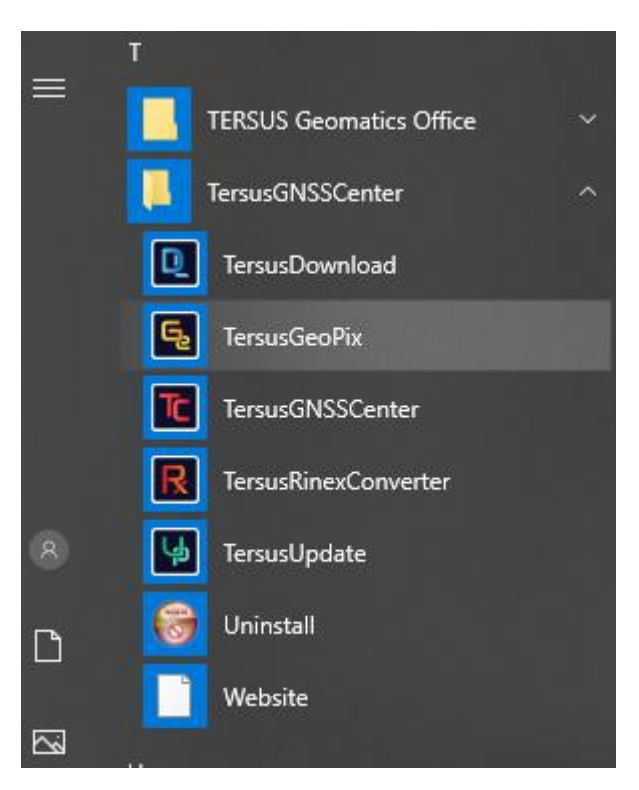

Figure 6.1 TersusGeoPix in the Start menu

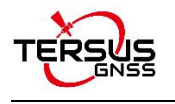

# <span id="page-18-0"></span>6.2 Guide for GeoPix

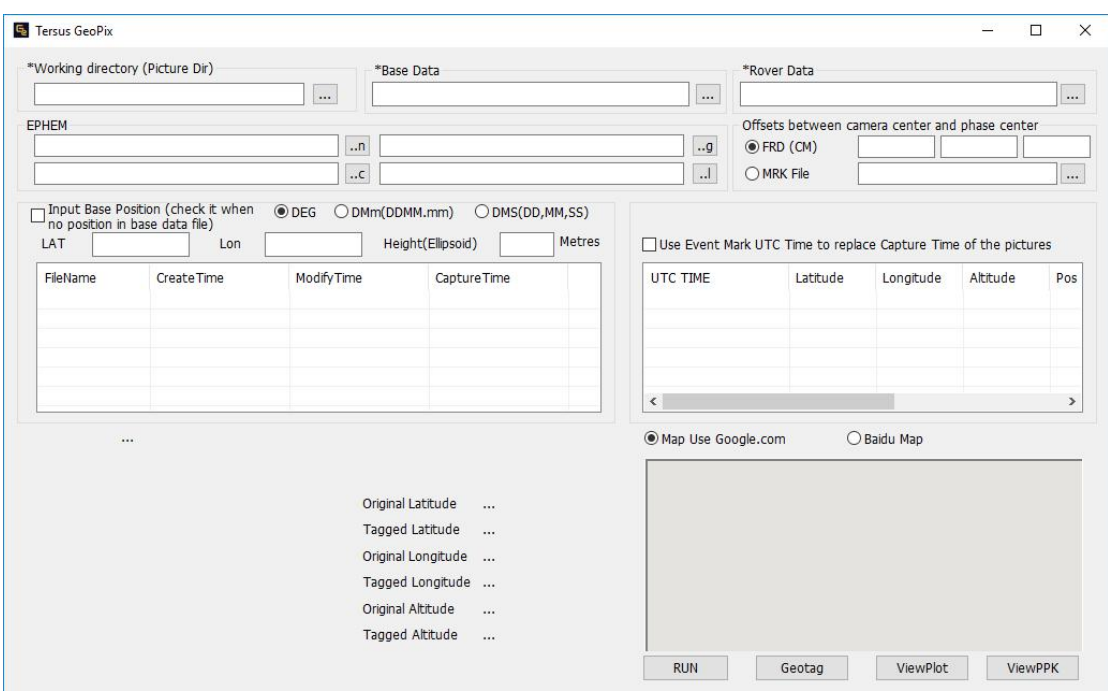

Open Tersus GeoPix software and get below interface.

<span id="page-18-2"></span>Figure 6.2 Main interface of Tersus GeoPix

#### <span id="page-18-1"></span>6.2.1 Set Working Directory and Import Pictures

Click [Select] on the right of 'Working directory (Auto load pictures with geotag if there are pictures in this directory)', select the folder of the pictures taken by the camera at the time of triggering EVENT as the working directory, and the software automatically recognize the pictures and display the photo shooting time and other information in the software. (Temporarily supports pictures of .JPG and .CR2 format only)

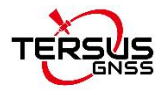

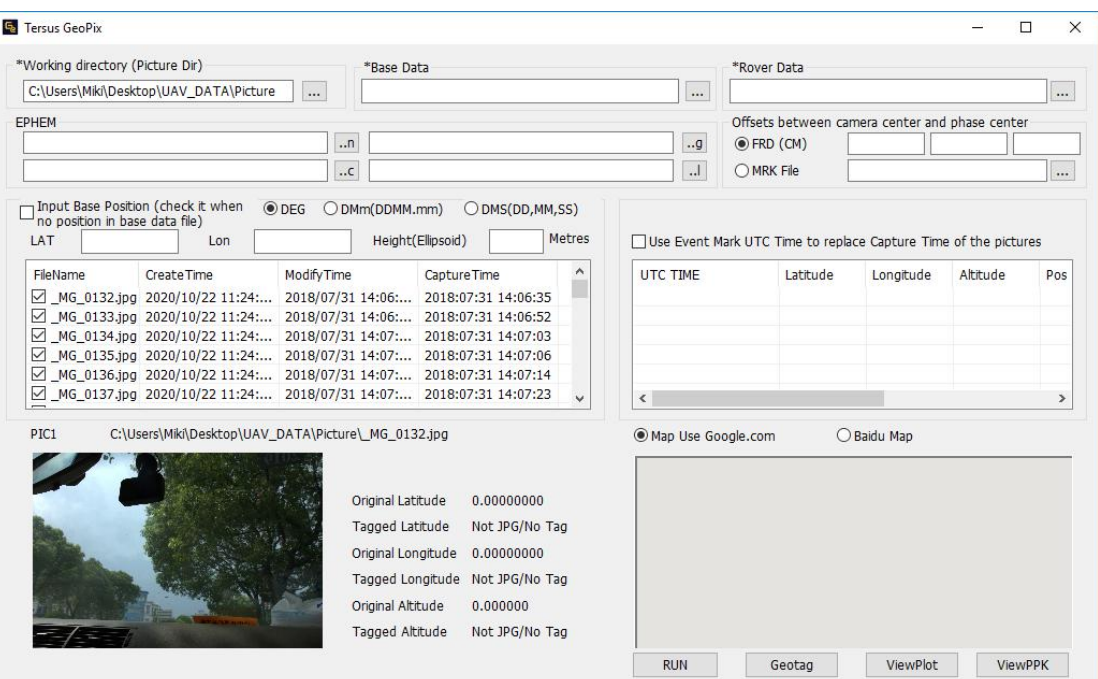

<span id="page-19-1"></span>Figure 6.3 Select a folder for working directory

! Note: If there are no pictures at the EVENT moment need to be tagged, only the appropriate folder needs to be selected as the working directory to outputthe PPK calculation result.

#### <span id="page-19-0"></span>6.2.2 Import Base Data and Rover Data

For Base Data and Rover Data, select the downloaded base data and rover data respectively, in which base data supports three kinds of formats including Tersus Binary (\*.dat;\*.trs), RINEX file (\*.\*o), and RTCM (\*.dat); rover data supports Tersus Binary (\*.dat;\*.trs) only.

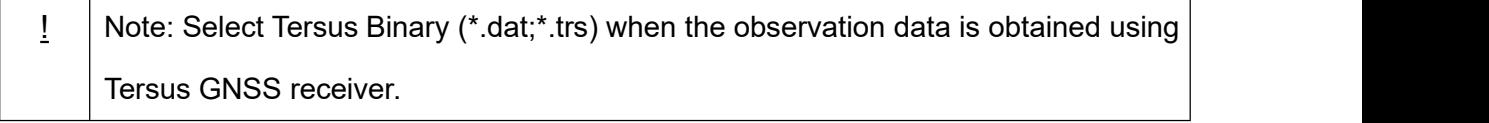

If the antenna coordinates of base station have been configured using the FIX POSITION command (details refer to section 3.1) in the base station configuration,

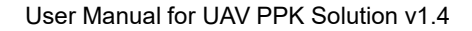

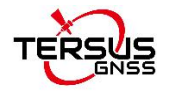

there is no need to check the 'Input Base Position (check it when no position in base data file)' which is shown in Figure 6.4.

If the FIX POSITION command is not configured, it is needed to check this option and input the antenna coordinates of the base station. The coordinates are input in the DEG format (shown in Figure 6.6), DMm (DDMM.mm) format, or DMS (DD, MM, SS) format.

| *Base Data<br>C:\Users\Miki\Desktop\UAV_DATA\BASE.DAT<br>C:\Users\Miki\Desktop\UAV_DATA\Picture<br>                                                                                                    |                                                                                                    |                                      | *Rover Data<br>C:\Users\Miki\Desktop\UAV_DATA\ROVER.dat<br>               |             |          |                      |  |
|----------------------------------------------------------------------------------------------------|----------------------------------------------------------------------------------------------------|--------------------------------------|---------------------------------------------------------------------------|-------------|----------|----------------------|--|
| EPHEM<br>Input Base Position (check it when<br>$②$ DEG                                                                                                    | .5n<br>$\cdot$ .c<br>ODMm(DDMM.mm)<br>ODMS(DD, MM, SS)                                                                                                    | .9<br>$\mathbf{d}$                   | Offsets between camera center and phase center<br>OFRD (CM)<br>O MRK File |             |          |                      |  |
| no position in base data file)<br>LAT<br>Lon                                                                                                    | Metres<br>Height(Ellipsoid)                                                                                                    |                                      | Use Event Mark UTC Time to replace Capture Time of the pictures           |             |          |                      |  |
| FileName<br>Create Time<br>MG_0132.jpg 2020/10/22 11:24: 2018/07/31 14:06: 2018:07:31 14:06:35<br>MG 0133.jpg 2020/10/22 11:24: 2018/07/31 14:06: 2018:07:31 14:06:52<br>MG_0134.jpg 2020/10/22 11:24: 2018/07/31 14:07: 2018:07:31 14:07:03<br>MG 0135.jpg 2020/10/22 11:24: 2018/07/31 14:07: 2018:07:31 14:07:06<br>MG 0136.jpg 2020/10/22 11:24: 2018/07/31 14:07: 2018:07:31 14:07:14<br>MG_0137.jpg 2020/10/22 11:24: 2018/07/31 14:07: 2018:07:31 14:07:23 | ۸<br><b>Modify Time</b><br>Capture Time<br>$\checkmark$                                                                                                    | UTC TIME<br>$\overline{\phantom{a}}$ | Latitude                                                                  | Longitude   | Altitude | Pos<br>$\rightarrow$ |  |
| PTC1<br>C:\Users\Miki\Desktop\UAV_DATA\Picture\_MG_0132.jpg                                                                                                    | Original Latitude<br>0.00000000<br>Tagged Latitude<br>Not JPG/No Tag<br>Original Longitude 0.00000000<br>Tagged Longitude Not JPG/No Tag<br>Original Altitude<br>0.000000 | Map Use Google.com                   |                                                                           | ◯ Baidu Map |          |                      |  |

<span id="page-20-0"></span>Figure 6.4 Select base data and rover data without base position

In the EPHEM option, you can import precise ephemeris to assist the raw observation data to calculate for more precision position. Click [..n] to open GPS ephemeris file, [..g] to open GLONASS ephemeris file, [..c] to open BDS ephemeris file, and [..l] to open Galileo ephemeris file.

In the 'Offset' option, configure the elevation offset FRD (cm) between the antenna phase center and the camera focus, which is the fixed elevation difference of the camera focus elevation minus the antenna phase center elevation.

FRD: Front, Right and Down offset (unit: cm) taking the antenna phase center as the

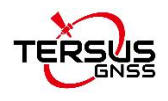

origin, which is shown as below.

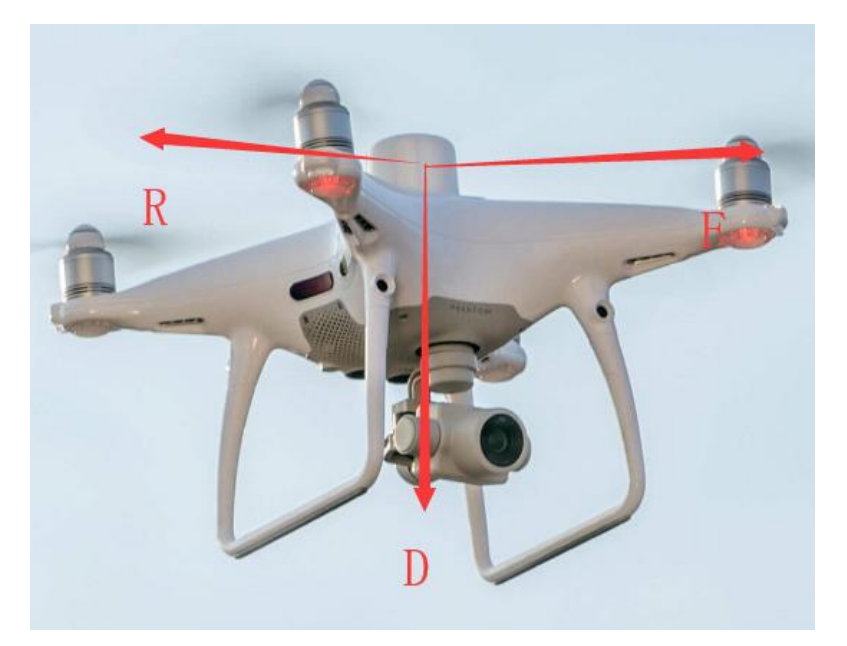

Figure 6.5 FRD description

<span id="page-21-0"></span>MRK file is the 3D attitude data in RTCM format especially for DJI drones.

Check the pictures according to the needs to determine whether to tag the picture. The quantity of the pictures needs to be the same as the quantity of the EVENTs, and the pictures are arranged in chronological order in the software to ensure alignment with the EVENTs.

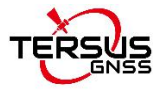

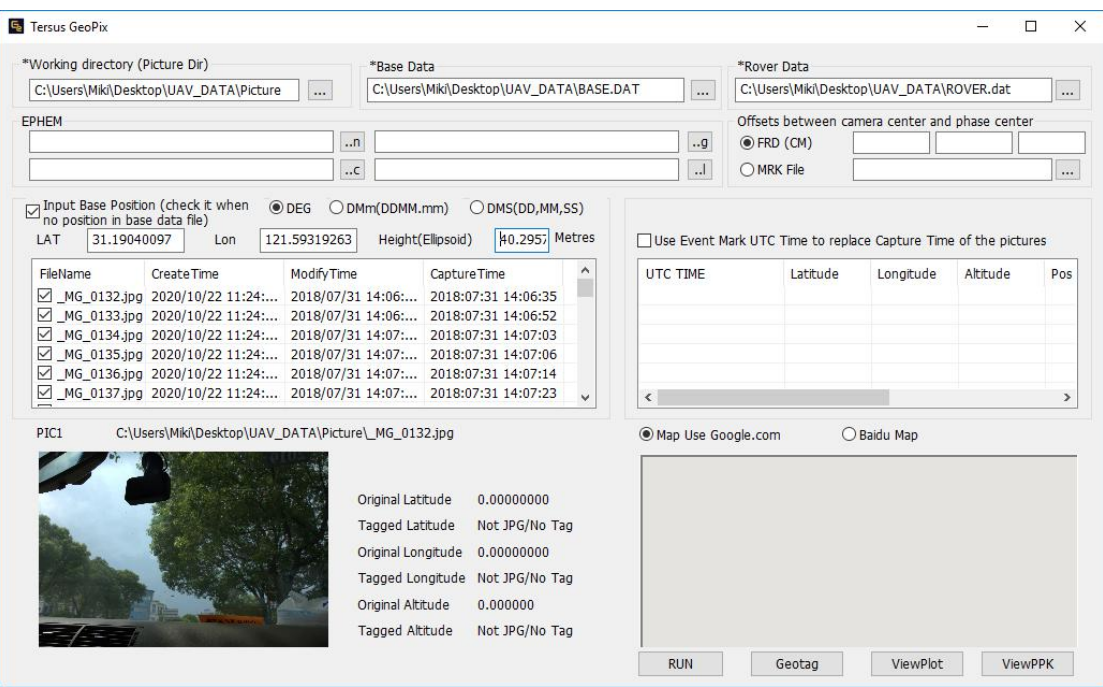

<span id="page-22-1"></span>Figure 6.6 Select base data and rover data with base position

### <span id="page-22-0"></span>6.2.3 Data Processing

Click the 'RUN' at the bottom to start GNSS post-processing as shown below.

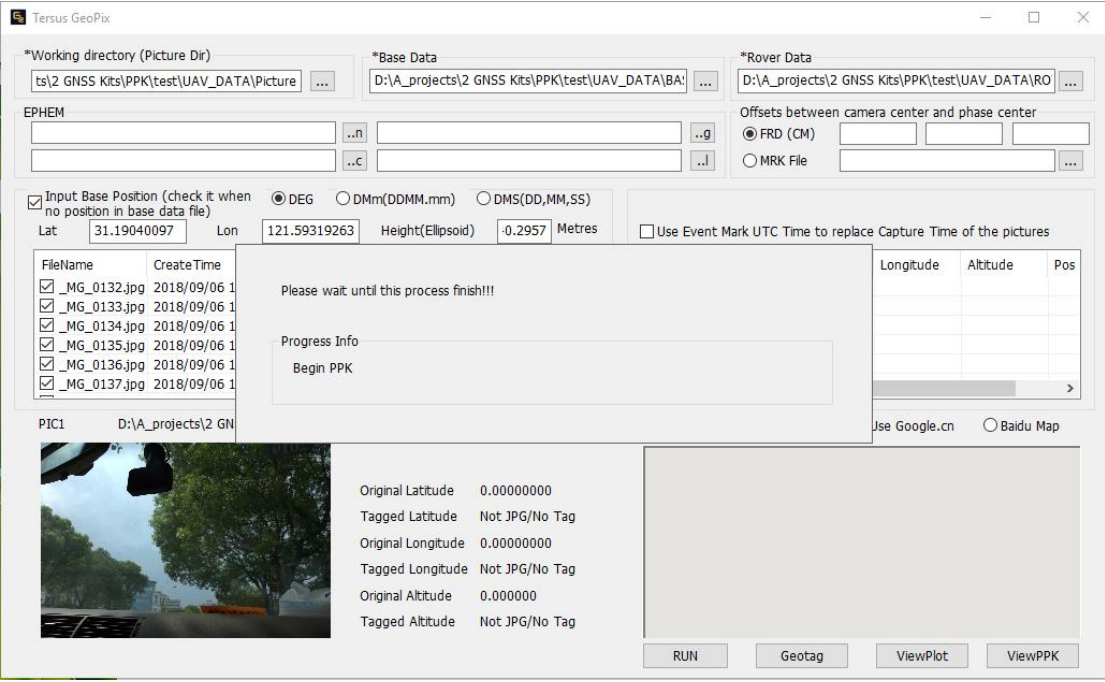

<span id="page-22-2"></span>Figure 6.7 Click RUN to start data processing

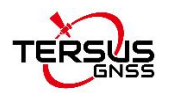

If the captured pictures do not contain EXIF information, the software automatically tag the pictures according to the calculated antenna coordinates at the EVENT time (add the EXIF information to the pictures). Or manually tag the pictures by clicking the 'Geotag' at the bottom of the above figure. The geotagged result list is shown as below.

| FileName    | Latitude     | Longitude     | Altitude | Capture Time | $Pos^{\wedge}$ |
|-------------|--------------|---------------|----------|--------------|----------------|
| MG 0132.jpg | N31.19821691 | E121.60010734 | 16.049   | 2018:07:31 1 | <b>FIX</b>     |
| MG 0133.jpg | N31.19869816 | E121.59984354 | 16.214   | 2018:07:31 1 | <b>FIX</b>     |
| MG 0134.jpg | N31.19936242 | E121.59954359 | 16.792   | 2018:07:31 1 | <b>FIX</b>     |
| MG 0135.jpg | N31,19957368 | E121.59944715 | 17.164   | 2018:07:31 1 | <b>FIX</b>     |
| MG_0136.jpg | N31.19997256 | E121.59928040 | 16.121   | 2018:07:31 1 | <b>FIX</b>     |
| MG 0137.jpg | N31,20020036 | E121.59919953 | 16.118   | 2018:07:31 1 | <b>FIX</b>     |
| MG 0138.jpg | N31.20029112 | E121.59961428 | 16.242   | 2018:07:31 1 | <b>FIX</b>     |
| MG 0139.jpg | N31.20031342 | E121.60059017 | 17.413   | 2018:07:31 1 | <b>FIX</b>     |
| MG 0140.jpg | N31,20031590 | E121.60222550 | 17.494   | 2018:07:31 1 | <b>FIX</b>     |
| MG 0141.jpg | N31.20031857 | E121.60313210 | 16.393   | 2018:07:31 1 | <b>FIX</b>     |
| MG 0142.jpg | N31.20031813 | E121.60396121 | 16.282   | 2018:07:31 1 | <b>FIX</b>     |
| MG_0143.jpg | N31.20032386 | E121.60535617 | 16.426   | 2018:07:31 1 | <b>FIX</b>     |
| MG 0144.jpg | N31,20032370 | E121.60654664 | 16.304   | 2018:07:31 1 | <b>FIX</b>     |
| MG 0145.jpg | N31.20032450 | E121.60725312 | 16.166   | 2018:07:31 1 | <b>FIX</b>     |
| MG 0146.jpg | N31.20032433 | E121.60737379 | 16.201   | 2018:07:31 1 | <b>FIX</b>     |
| MG_0147.jpg | N31.20035730 | E121.60795783 | 16.393   | 2018:07:31 1 | <b>FIX</b>     |
| MG_0148.jpg | N31.20067506 | E121.60825659 | 16.197   | 2018:07:31 1 | FIX U          |
| $\leq$      |              |               |          |              | Y.             |

<span id="page-23-0"></span>Figure 6.8 Geotagged Result List

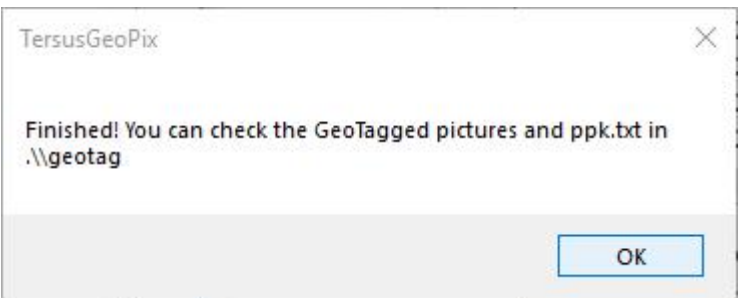

<span id="page-23-1"></span>Figure 6.9 Geotag finished

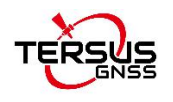

#### <span id="page-24-0"></span>6.2.4 View processed results

After the geotag for the pictures is completed, the software automatically generates folders named 'geotag' and 'workingtemp' in the working directory, where the 'geotag' folder contains the pictures that have been tagged and ppk.txt file which indicates the information of the tagged pictures, and the 'workingtemp' folder contains the post-processing positioning results and the RINEX format file.

The coordinate information of the tagged pictures including latitude, longitude, altitude and position status can be seen by clicking the picture file name in Tersus GeoPix software. Whether the position status of the tagged picture is FIX or Float can also be seen in the ppk.txt file which locates in 'geotag' folder.

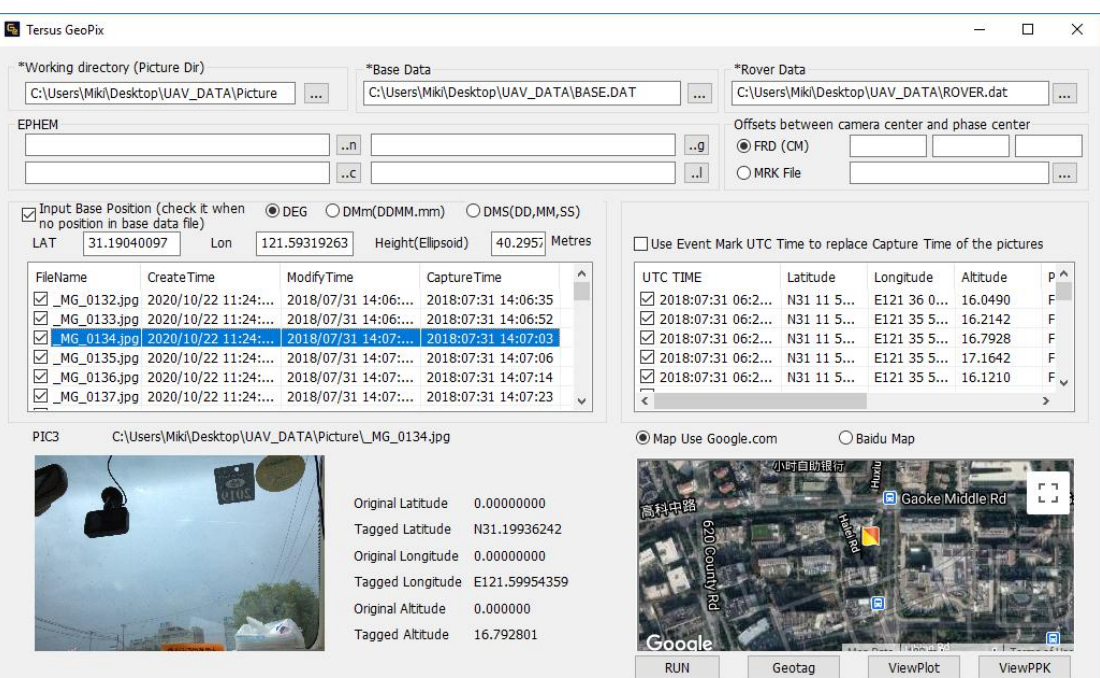

<span id="page-24-1"></span>Figure 6.10 Check the coordinate information of the tagged pictures

Click ViewPPK at the bottom right of the main interface to view the ppk results in text file as below.

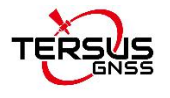

| ppk.txt - Notepad             |                           |                 |         |             |        |        | $\Box$     | $\times$ |
|-------------------------------|---------------------------|-----------------|---------|-------------|--------|--------|------------|----------|
| File Edit Format View<br>Help |                           |                 |         |             |        |        |            |          |
| #name                         | Latitude Longitude Height | LatStd          | LonStd  | <b>HStd</b> | status |        |            |          |
| MG 0132.jpg                   | 31.19821691109            | 121,60010734381 | 16.0490 | 0.0120      | 0.0160 | 0.0310 | <b>FIX</b> |          |
| MG 0133.jpg                   | 31.19869816079            | 121.59984354162 | 16.2142 | 0.0110      | 0.0139 | 0.0268 | <b>FIX</b> |          |
| MG 0134.jpg                   | 31.19936242022            | 121.59954358503 | 16,7928 | 0.0160      | 0.0285 | 0.0407 | <b>FIX</b> |          |
| MG 0135.jpg                   | 31.19957367987            | 121.59944714697 | 17.1642 | 0.0092      | 0.0094 | 0.0212 | <b>FIX</b> |          |
| MG 0136.jpg                   | 31.19997255719            | 121.59928040063 | 16.1210 | 0.0080      | 0.0079 | 0.0196 | <b>FIX</b> |          |
| MG 0137.jpg                   | 31.20020036247            | 121.59919952804 | 16.1187 | 0.0070      | 0.0062 | 0.0162 | <b>FIX</b> |          |
| MG 0138.jpg                   | 31.20029112287            | 121.59961427616 | 16,2427 | 0.0090      | 0.0060 | 0.0179 | <b>FIX</b> |          |
| MG 0139.jpg                   | 31.20031341969            | 121.60059017200 | 17.4138 | 0.0131      | 0.0100 | 0.0250 | <b>FIX</b> |          |
| MG 0140.jpg                   | 31.20031589563            | 121.60222550119 | 17.4944 | 0.0121      | 0.0096 | 0.0227 | <b>FIX</b> |          |
| MG 0141.jpg                   | 31.20031856639            | 121.60313210279 | 16.3931 | 0.0090      | 0.0080 | 0.0160 | <b>FIX</b> |          |
| MG 0142.jpg                   | 31.20031812730            | 121.60396120616 | 16.2824 | 0.0106      | 0.0095 | 0.0210 | <b>FIX</b> |          |
| MG 0143.jpg                   | 31.20032386010            | 121.60535616777 | 16.4264 | 0.0090      | 0.0073 | 0.0163 | <b>FIX</b> |          |
| MG 0144.jpg                   | 31.20032369646            | 121.60654664461 | 16.3047 | 0.0100      | 0.0080 | 0.0190 | <b>FIX</b> |          |
| MG_0145.jpg                   | 31.20032450226            | 121.60725311798 | 16.1661 | 0.0080      | 0.0070 | 0.0180 | <b>FIX</b> |          |
| MG 0146.jpg                   | 31.20032433182            | 121.60737379098 | 16.2011 | 0.0081      | 0.0081 | 0.0171 | <b>FIX</b> |          |
| MG 0147.jpg                   | 31.20035730386            | 121.60795782767 | 16,3939 | 0.0090      | 0.0070 | 0.0160 | <b>FIX</b> |          |
| MG 0148.jpg                   | 31.20067506065            | 121.60825659110 | 16.1979 | 0.0111      | 0.0111 | 0.0231 | <b>FIX</b> |          |
| MG 0149.jpg                   | 31.20094720621            | 121.60842126108 | 16,0436 | 0.0212      | 0.0448 | 0.0798 | <b>FIX</b> |          |
| $M$ G $_0$ 150.jpg            | 31.20148657672            | 121.60875446170 | 16.0765 | 0.0119      | 0.0101 | 0.0188 | <b>FIX</b> |          |
|                               |                           |                 |         |             |        |        |            |          |

<span id="page-25-0"></span>Figure 6.11 Information in ppk.txt file

Click [ViewPlot] at the bottom to view the positioning results of the GNSS post-processing data and the location information of the EVENT moments. The example is shown in Figure 6.12 and Figure 6.13. In the screenshots below, the position status of green points are fixed, while the position status of yellow points are float.

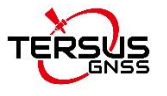

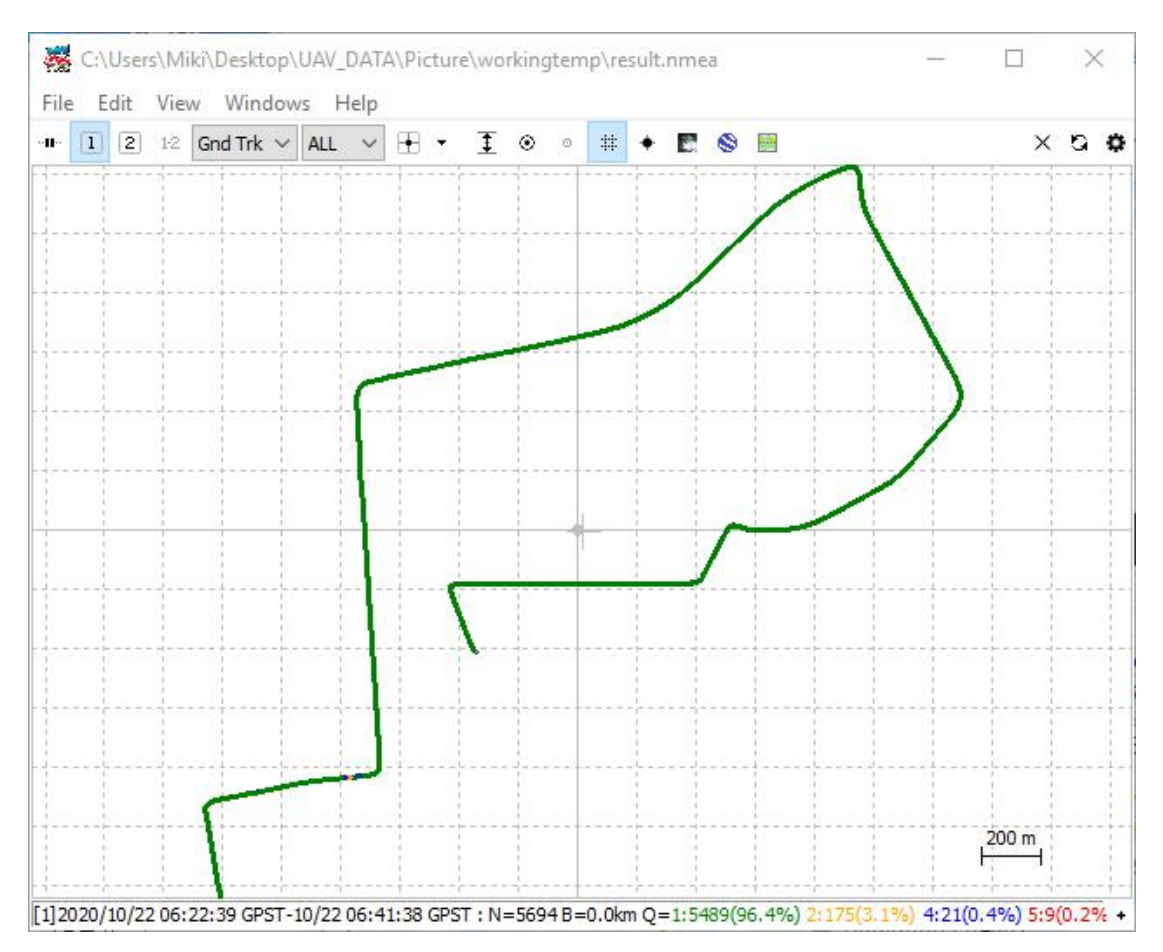

<span id="page-26-0"></span>Figure 6.12 Positioning results of the GNSS post-processing

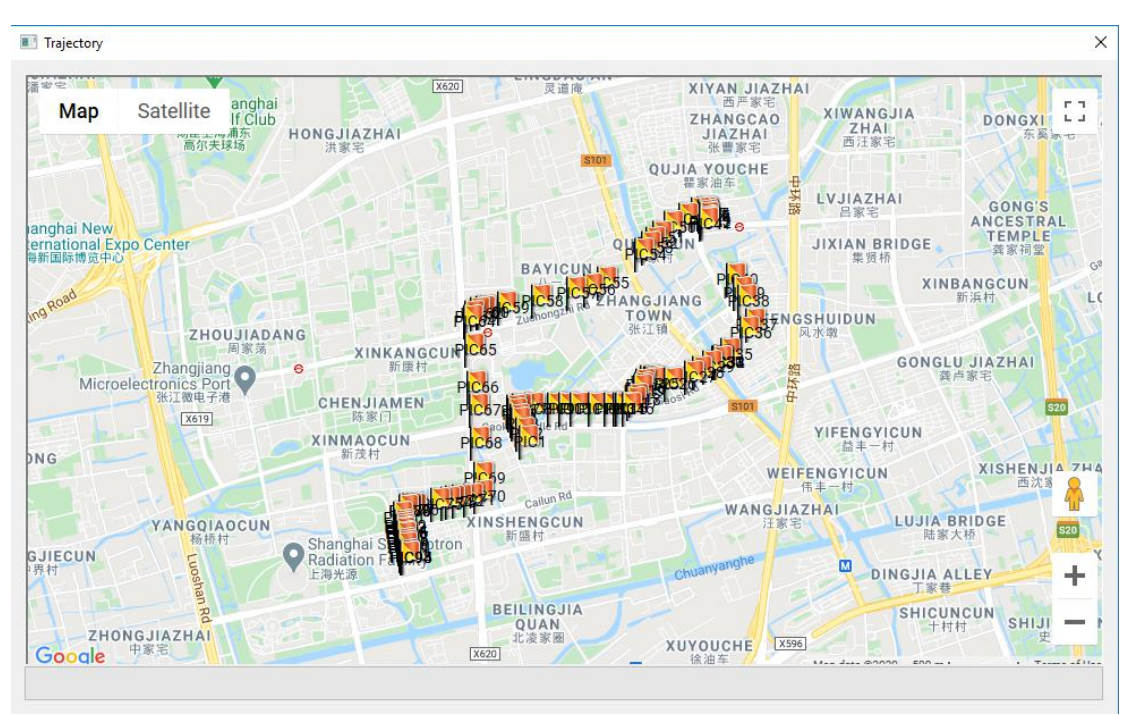

<span id="page-26-1"></span>Figure 6.13 The location information of the EVENT moments

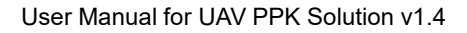

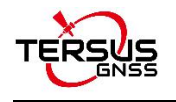

# <span id="page-27-0"></span>**7. Terminology**

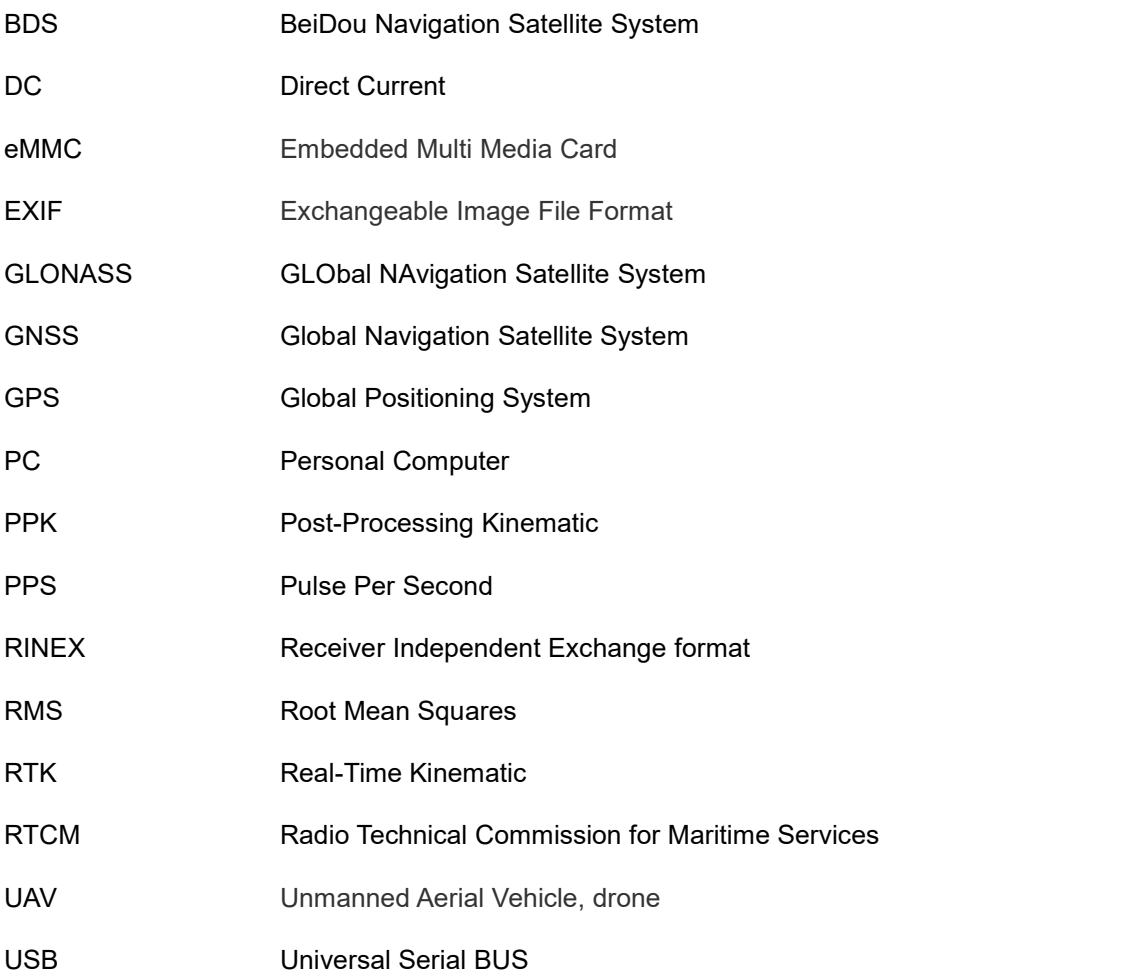

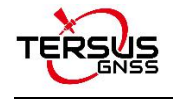

#### Proprietary Notice

All Information in this document is subject to change without notice and does not reflect the commitment on Tersus GNSS Inc. No part of this manual may be reproduced or transmitted by all means without authorization of Tersus GNSS Inc. The software described in this document must be used in terms of the agreement. Any modification without permission from Tersus GNSS Inc. is not allowed.